good life

Participant **Signup** Instructions

### **Participant Signup**

This section shows how the participant registers for an event using RegisterMyTime.

Click the URL link on the launch page for your location or use URL provided by your Wellbeing Champion.

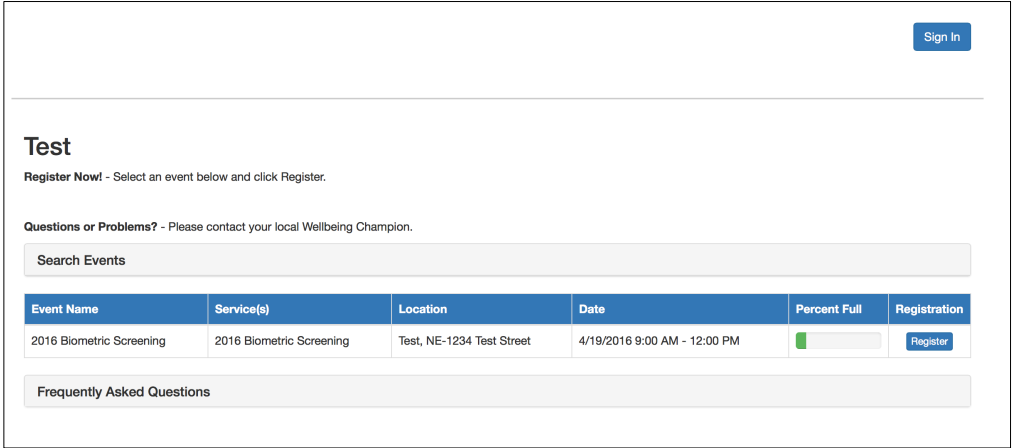

click **Register** next to the event in which you wish to participate.

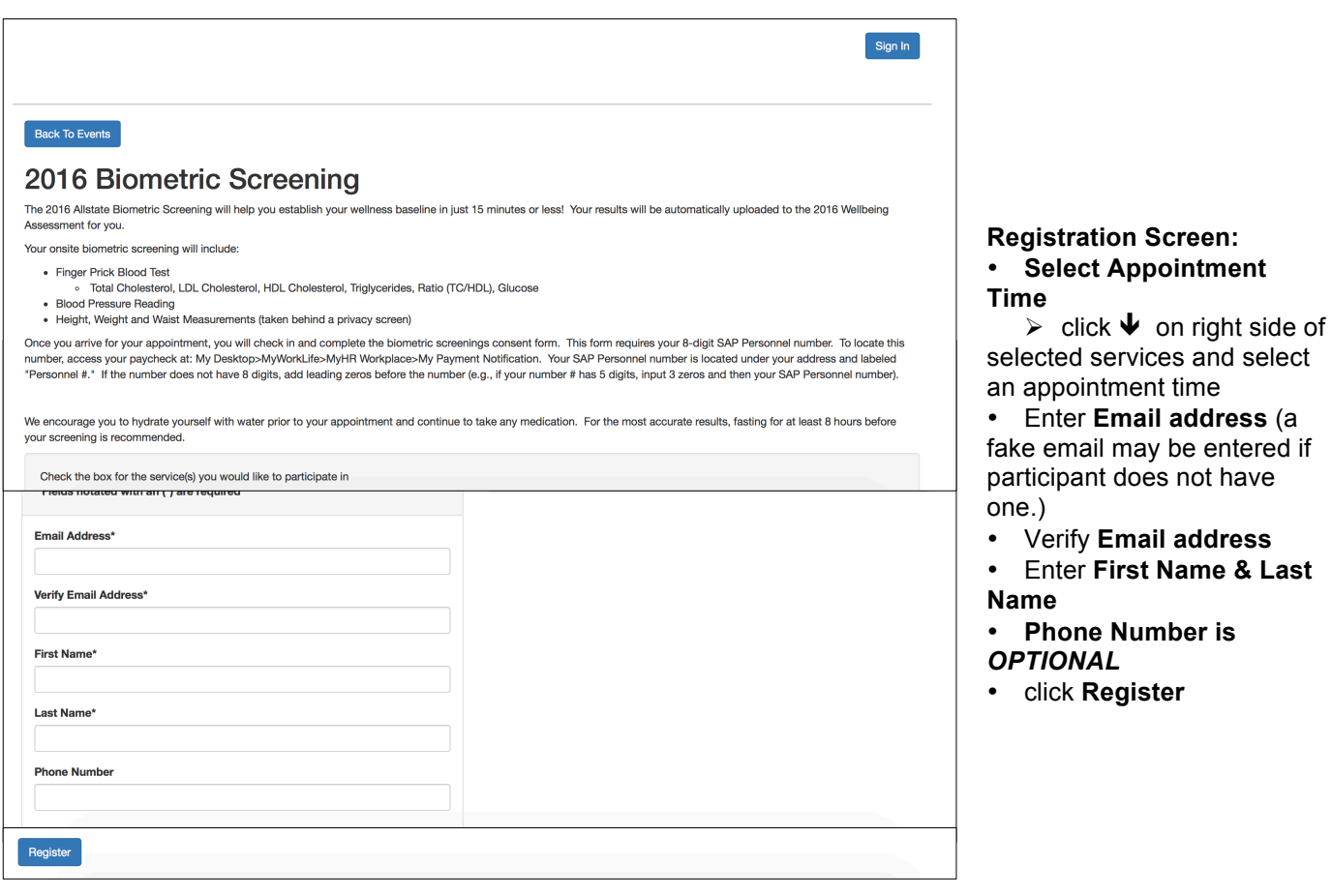

Back To Events

#### Thank you for registering for 2016 Biometric Screening

The 2016 Allstate Biometric Screening will help you establish your wellness baseline in just 15 minutes or less! Your results will be automatically uploaded to the 2016 Wellbeing Assessment for you.

Your onsite biometric screening will include:

- Finger Prick Blood Test
- ुः ⊤ात्तिः Biood 1057<br>∘ Total Cholesterol, LDL Cholesterol, HDL Cholesterol, Triglycerides, Ratio (TC/HDL), Glucose
- Blood Pressure Reading<br>• Height, Weight and Waist Measurements (taken behind a privacy screen)<br>• Height, Weight and Waist Measurements (taken behind a privacy screen)

Once you arrive for your appointment, you will check in and complete the biometric screenings consent form. This form requires your 8-digit SAP Personnel number. To locate this<br>number, access your paycheck at: My Desktop>M "Personnel #." If the number does not have 8 digits, add leading zeros before the number (e.g., if your number # has 5 digits, input 3 zeros and then your SAP Personnel number).

We encourage you to hydrate yourself with water prior to your appointment and continue to take any medication. For the most accurate results, fasting for at least 8 hours before<br>your screening is recommended.

Location

Test, NE-1234 Test Street

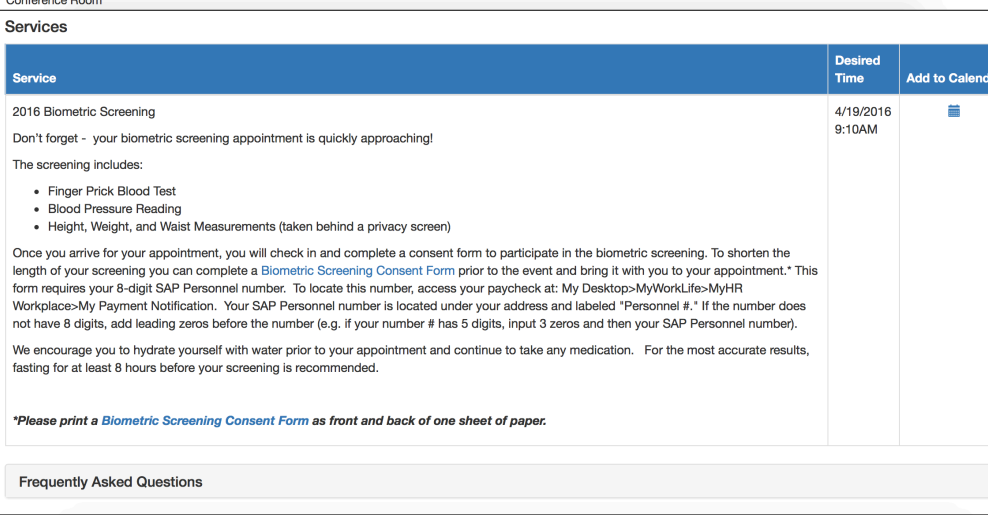

#### **Registration Completed**

Sign In

A biometric screening consent form link is available at the bottom of the page. The link will also be available in all confirmation and reminder emails. (See Below)

To add the appointment to your calendar, click on symbol under "Add to Calendar". This will download a calendar item that can be added to:

- **Outlook**
- **iCal**
- **Google Calendar**
- **Lotus Notes**

### **A confirmation email will be generated to the email address provided during registration.**

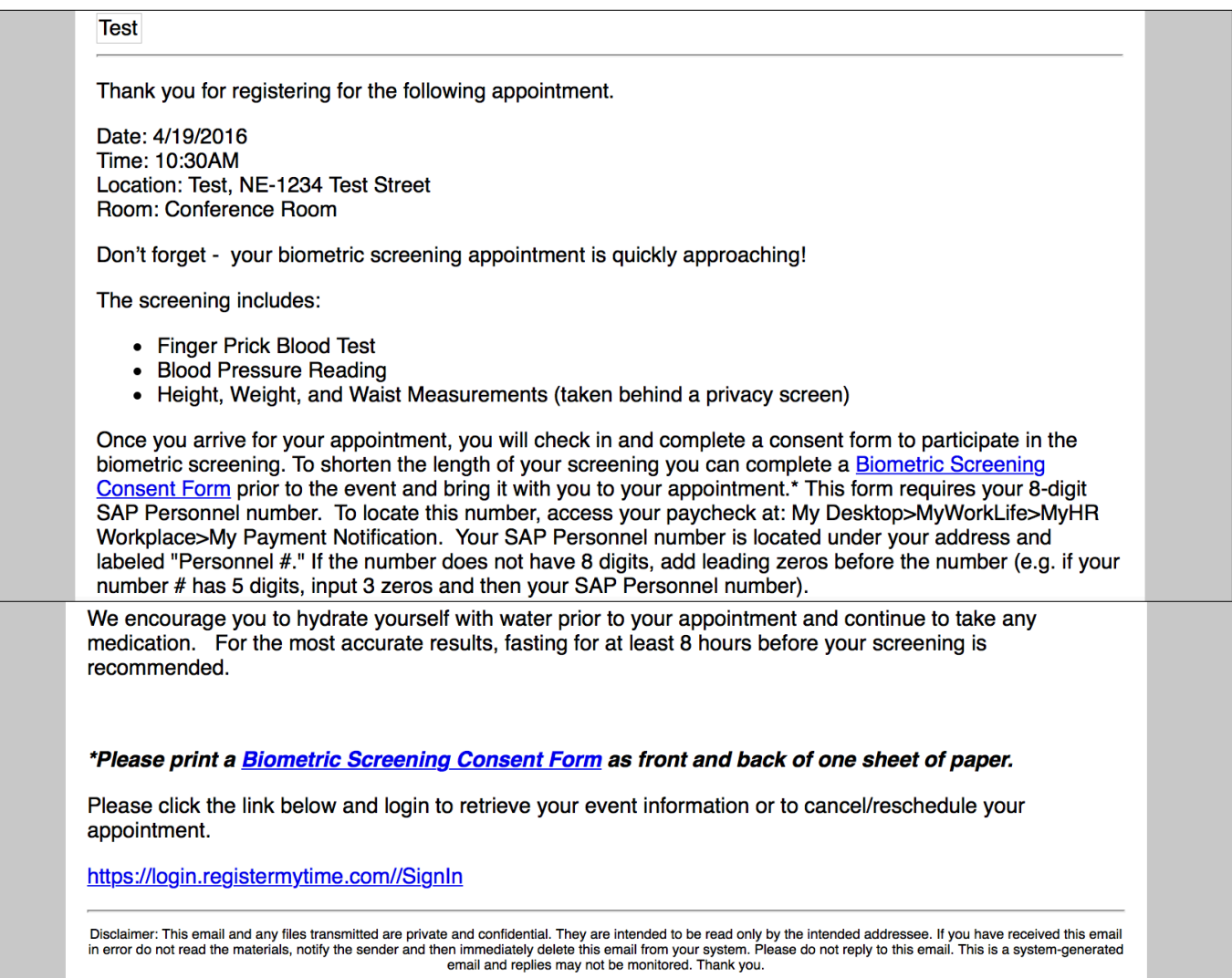

# **Participant Reschedule or Cancel**

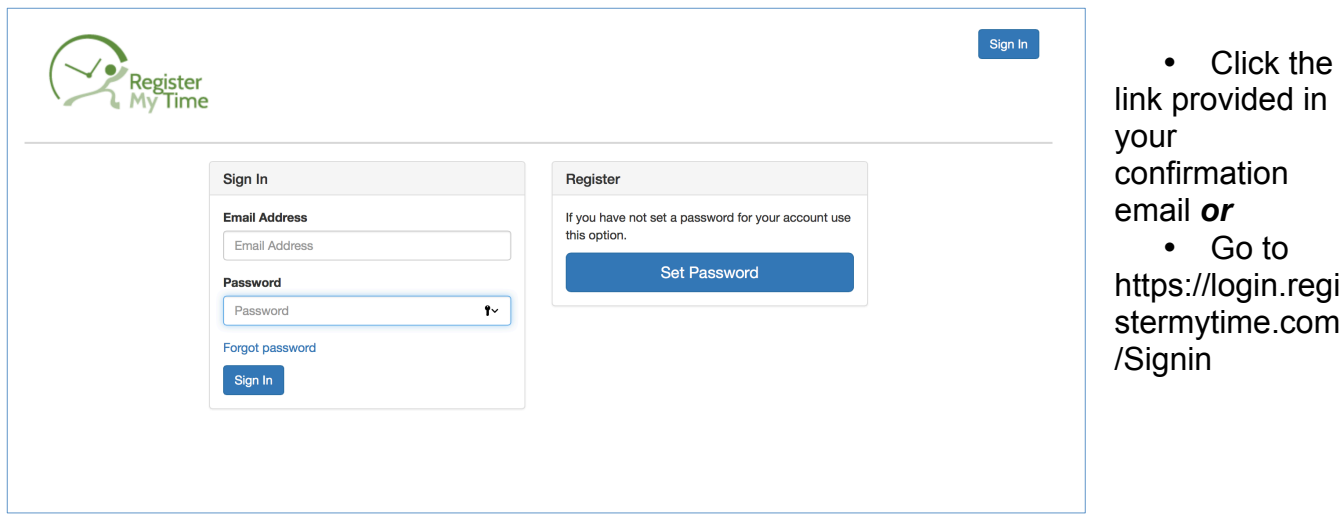

\*\*If you have never been to this page to create a password, Click **Set Password**

\*\*If you have already set your password, Click **Sign In** in the upper right hand corner (skip to "Sign In" instructions below)

### **Set Password**

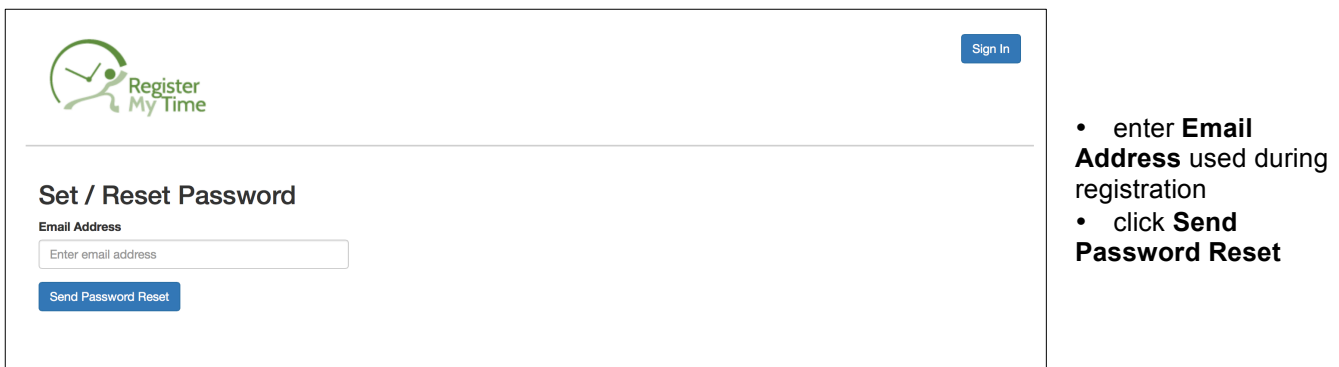

## **An email will be generated to the email address provided**

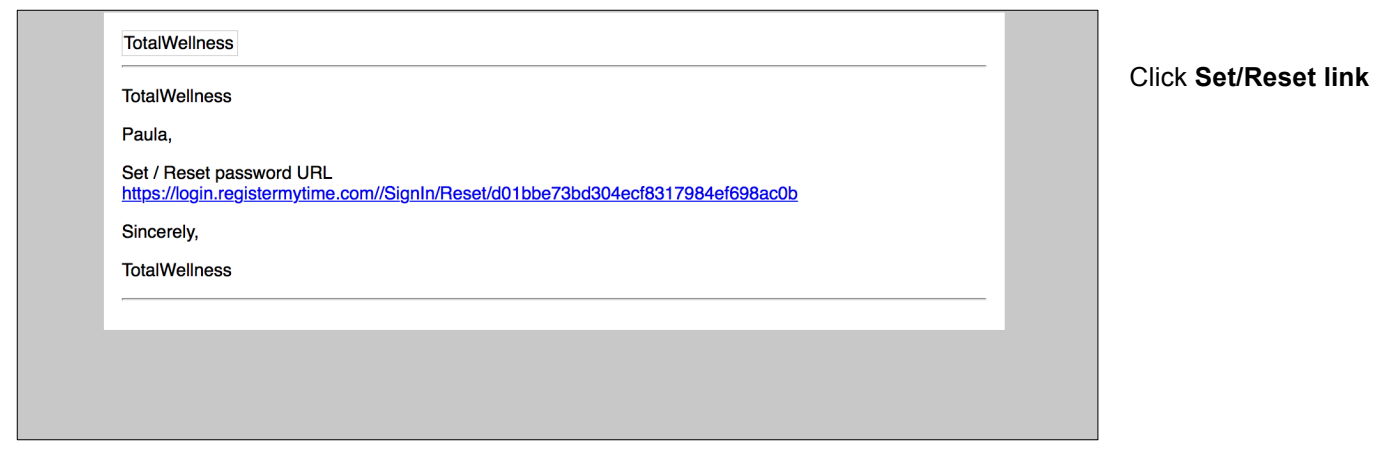

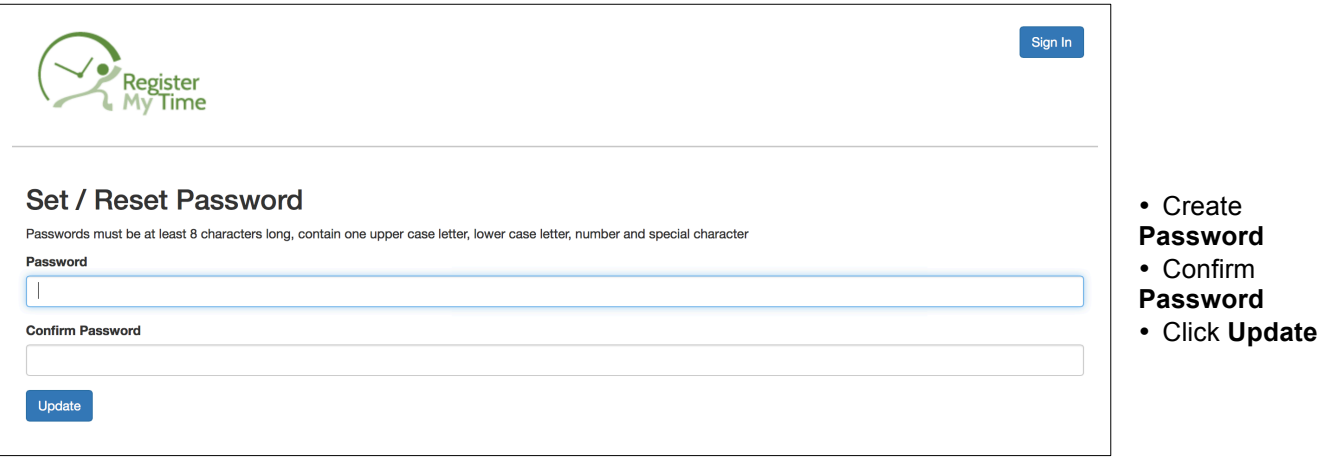

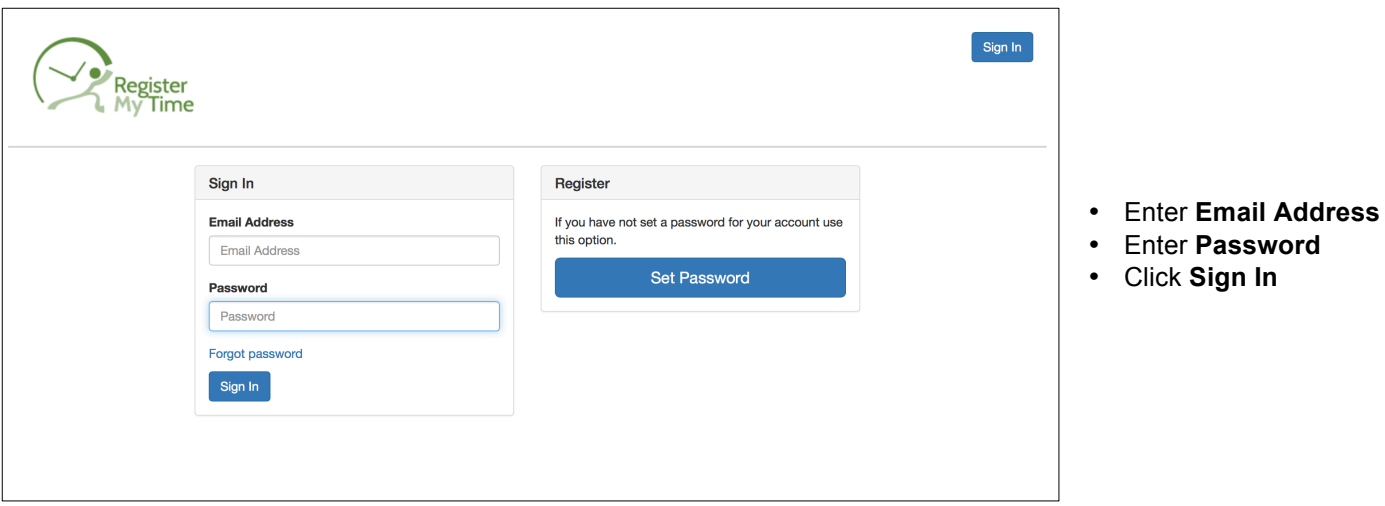

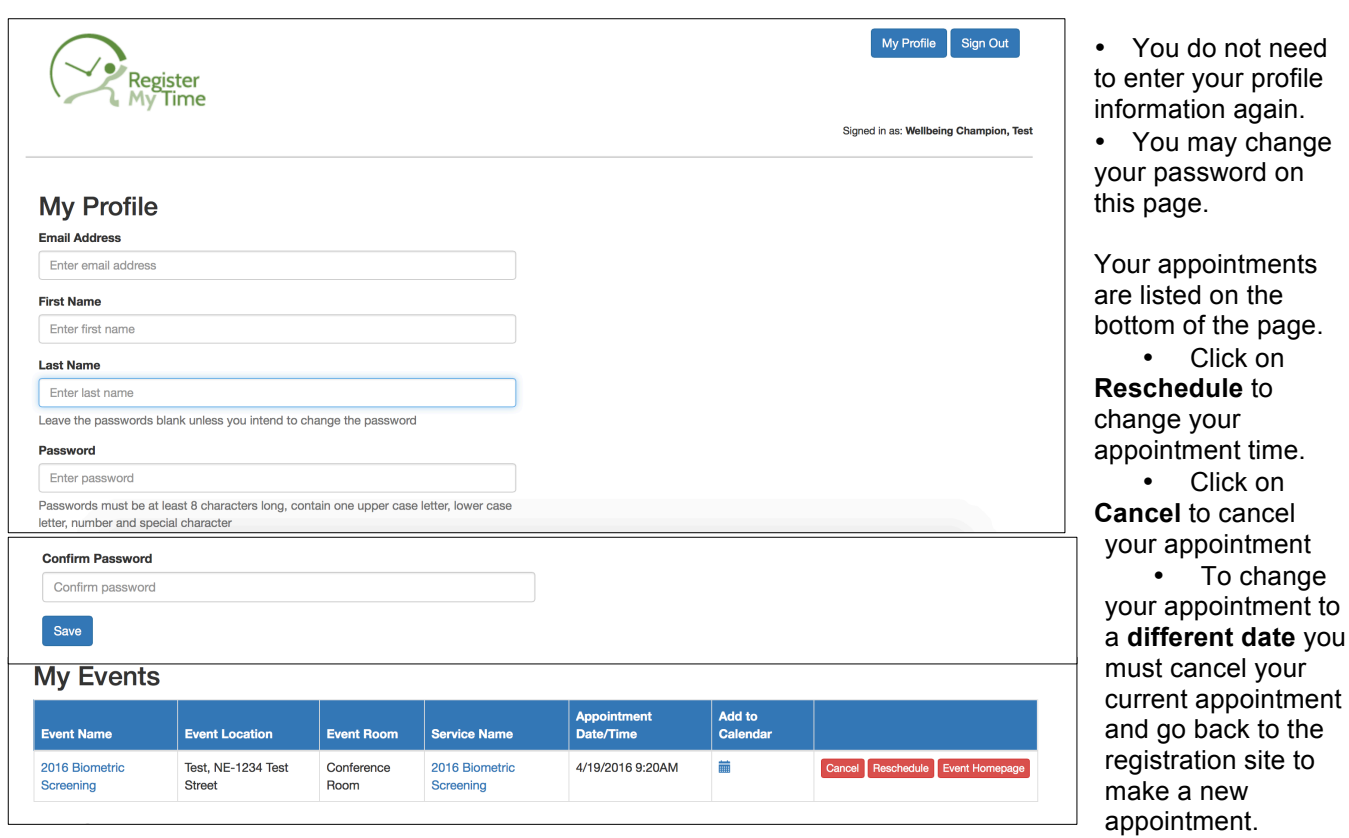

### **Reschedule:**

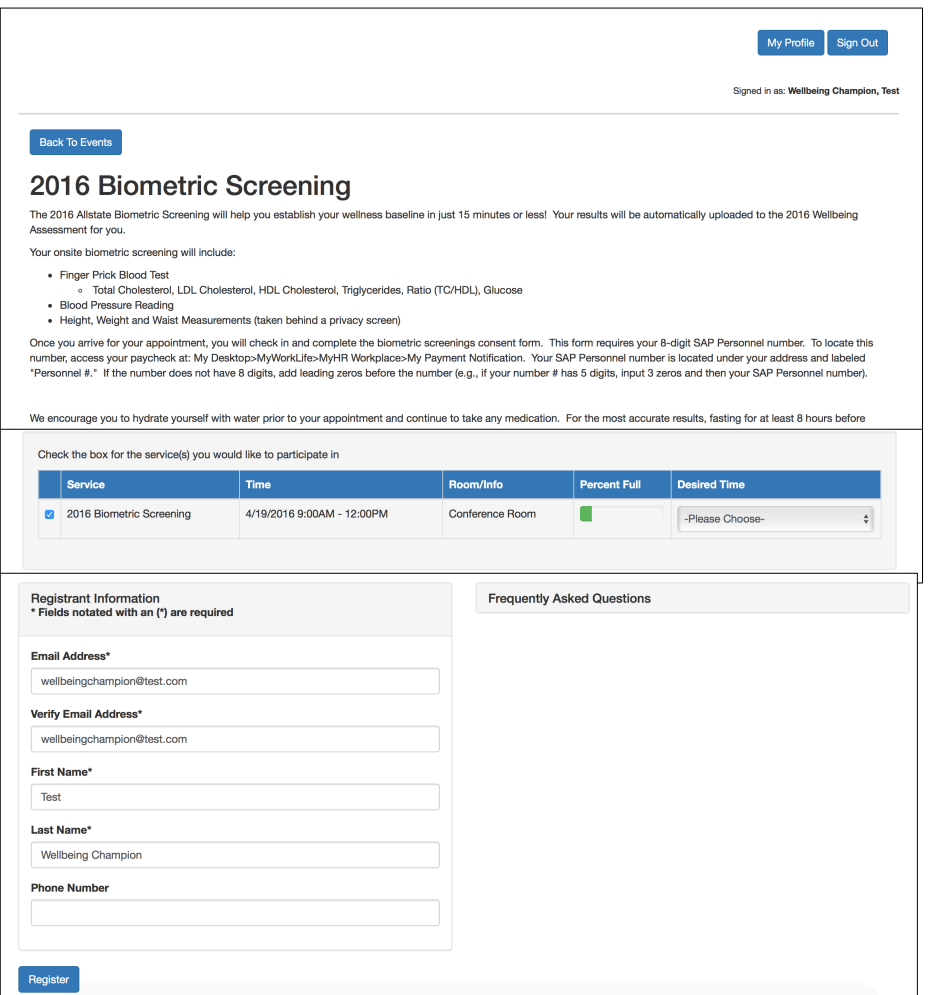

• Check **boxes** next to the services in which you would like to participate

• **Select Appointment Time**  $\triangleright$  click  $\blacktriangleright$  on right side of selected services and select an appointment time

• Your personal information will be automtically populated.

• click **Register**

**Your appointment time will automatically update.** 

**You will receive the same confirmation screen and automatic email as described in the registration process confirming your new appointment time.**

### **Cancel:**

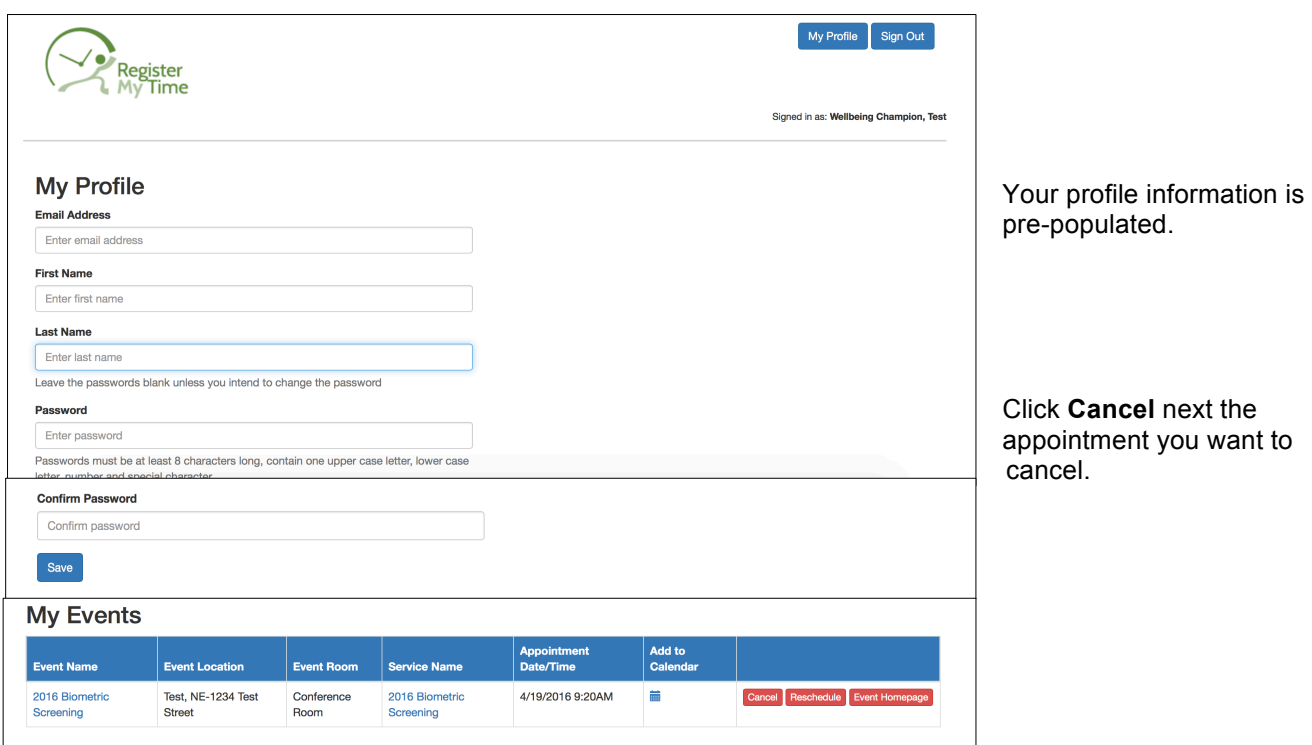

**Your appointment will automatically cancel but it will not be automatically removed from your calendar. You must manually remove the appointment from any calendar to which you added it.**